Passo a passo para adicionar imagens na galeria de fotos do seu site:

1. Abra o navegador e digite o seguinte caminho na barra de endereços: [www.SEUDOMINIO.com.br/wp-admin](http://www.seudominio.com.br/wp-admin)

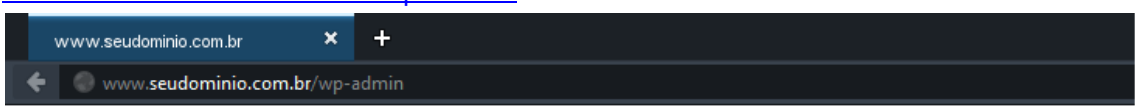

- 2. Essa é a tela que aparecerá para que você possa entrar no gerenciador do seu site.
- 3. No campo **"Nome de usuário",** digite: **admin** No campo **"senha"**, digite **sua** senha corretamente.

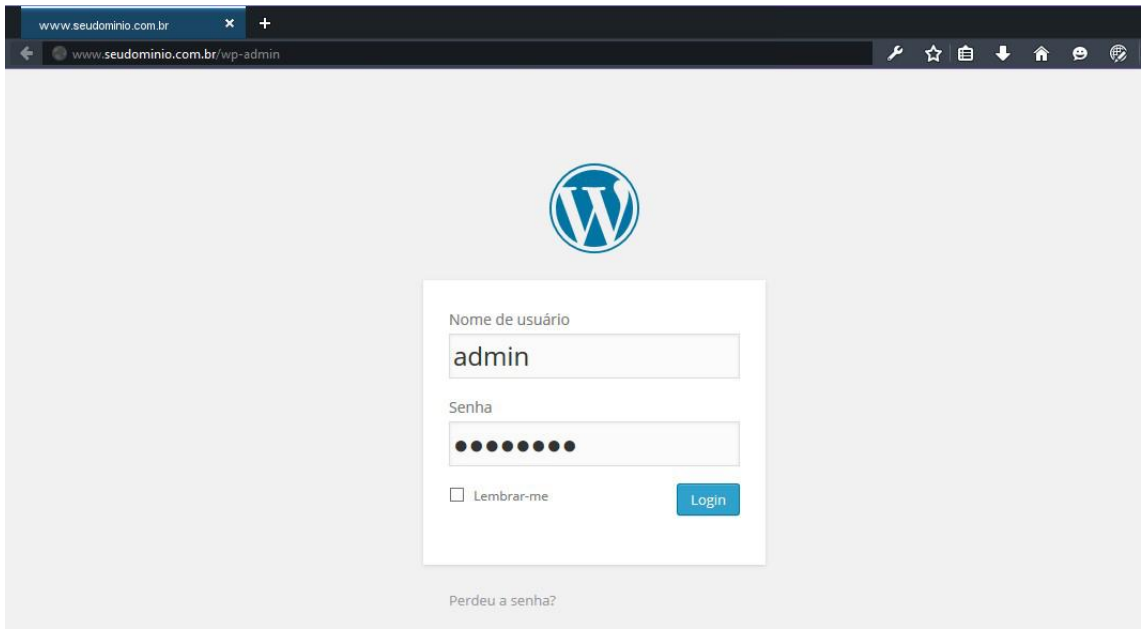

4. Essa é a tela do gerenciador do seu site. Siga as instruções abaixo em vermelho:

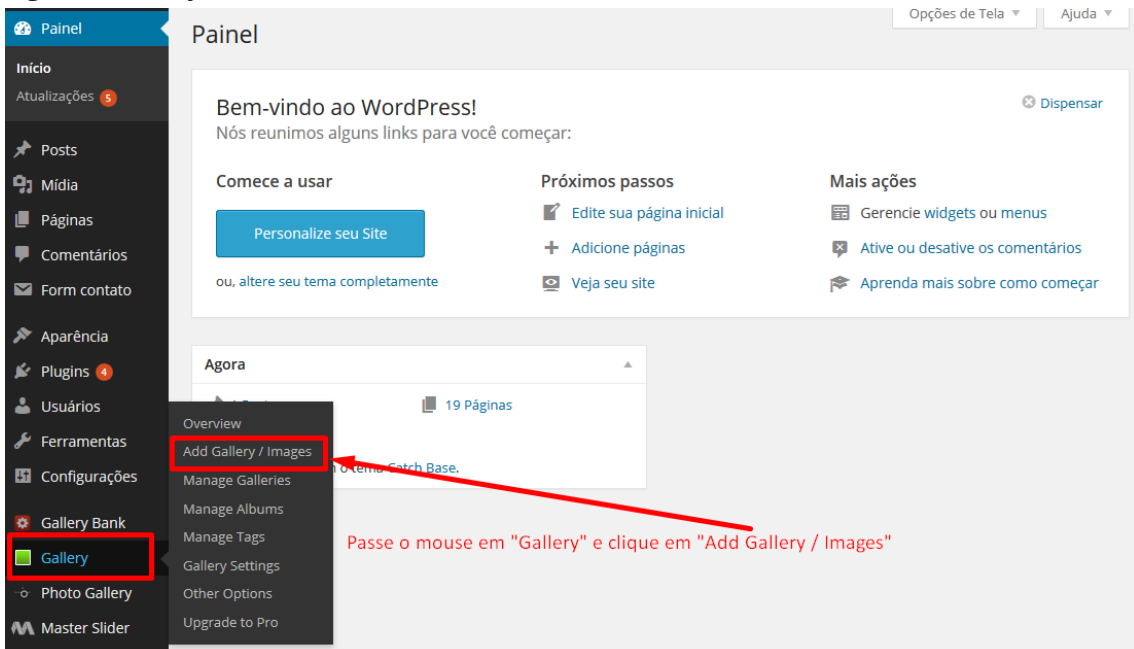

## 5. Aparecerá a seguinte tela:

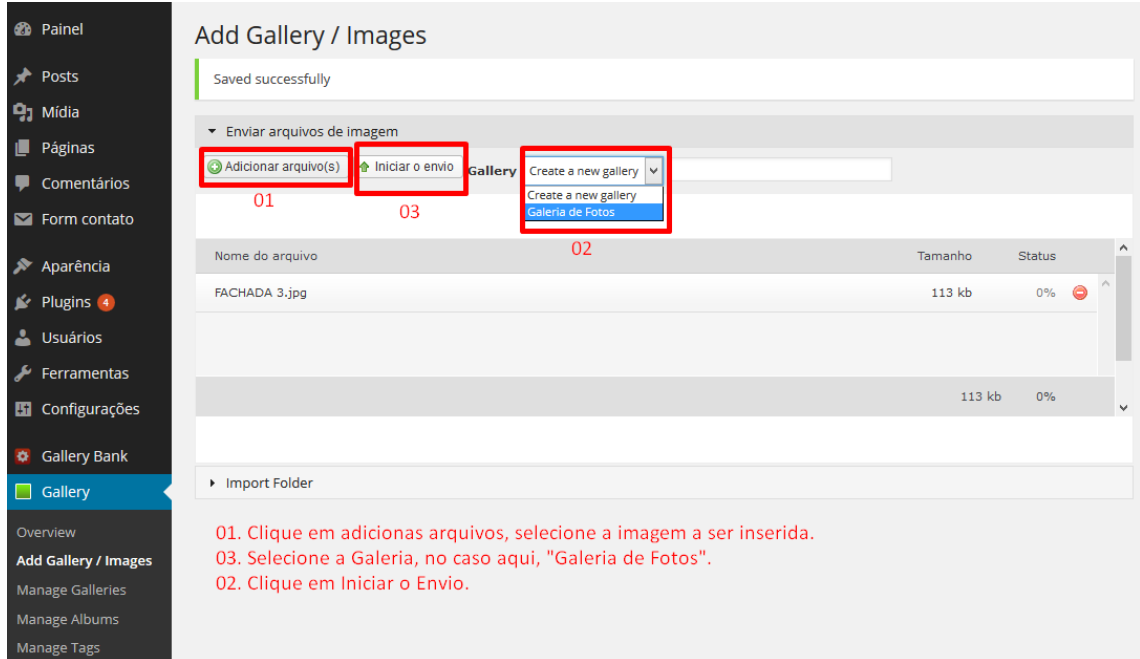

## 6. Para excluir uma imagem:

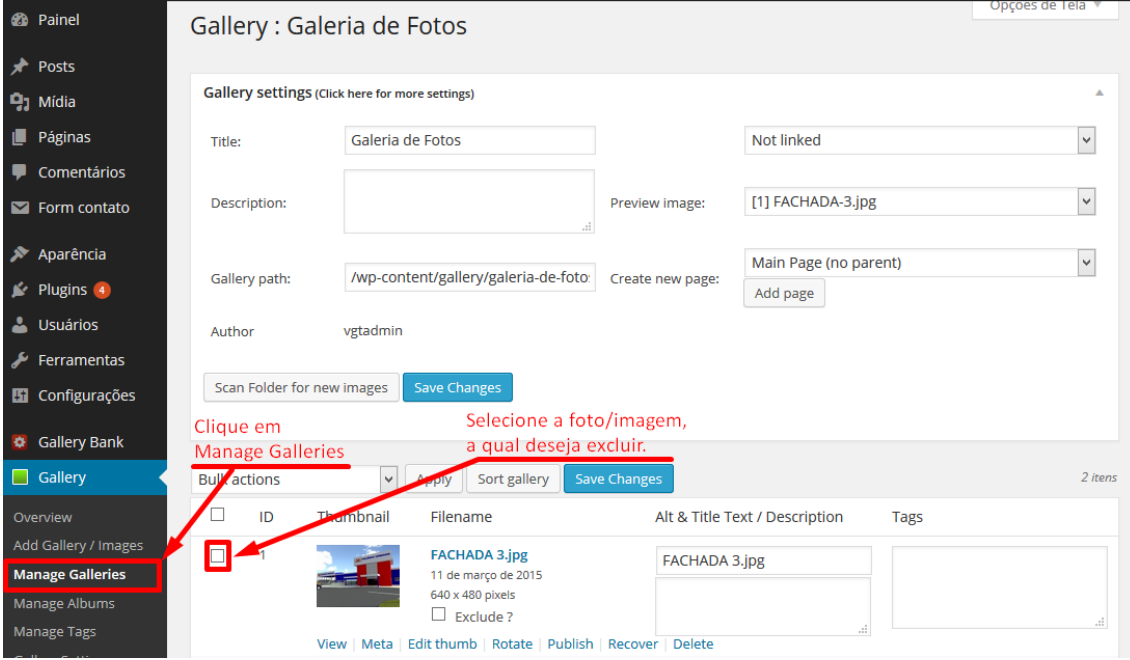

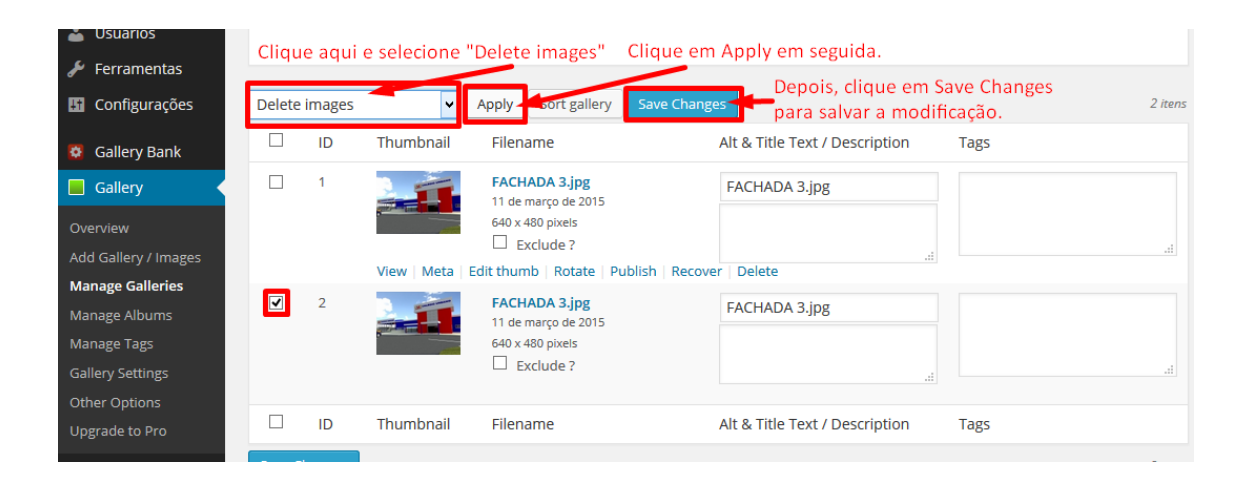

**Pronto!** A sua página foi alterada. A **VGT Tecnologia** agradece sua preferência.